# CO onfleet DRIVER QUICKSTART

## **Onfleet makes it easy to complete pickup and delivery tasks**

Tasks are assigned to you by a dispatcher for completion using the driver app. Customers are notified of real-time statuses via SMS notifications.

#1.09100.2MM-0207 Yesterday 3:33 PM Your organizaton has added you as a driver in Onfleet. Your temp password is 12345. Download the app here: https //onfleet com/download/app

#### **1. Download the app**

When an organization adds you as a driver, you'll receive an SMS with a download link and a temporary password.

Download from: onfleet.app

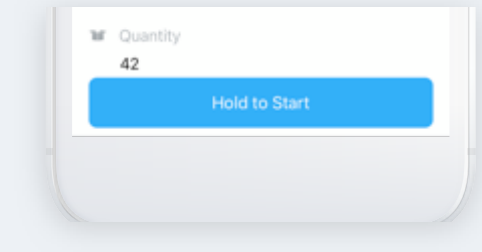

#### **2. Start a task**

Once you are assigned tasks by a dispatcher, they will appear in a list on the app. Click into the task and start it using the button at the bottom of the screen. On Android, drag the purple slider to the right. On iOS, press and hold the start button.

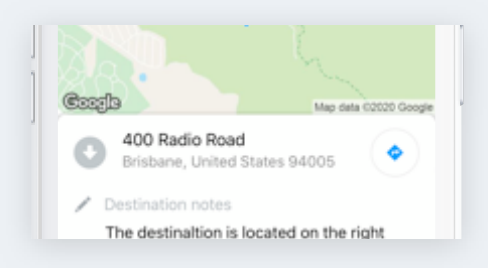

#### **3. Navigate to a destination**

Tap on the map or address to launch Google Maps, Apple Maps, Waze navigation, or Here Maps. You can choose your preferred navigation app in settings, accessible from the left side menu

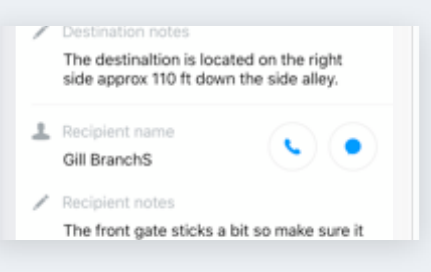

#### **4. Contact a customer**

Tap a customer's name after starting a task to call or message them. Onfleet will route the communication through a private number so customers won't have access to your phone number (if enabled by your organization).

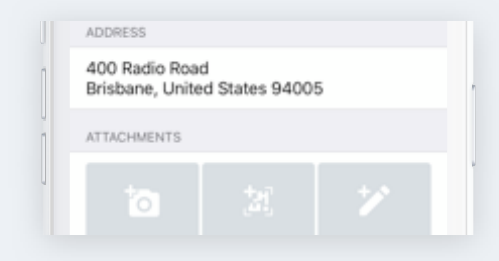

### **5. Complete a task**

You can complete a task by tapping the "Complete Task" button at the bottom. From the completion details screen, add notes, a picture, signature or barcode scan (if enabled) and click "Done" to submit and move on to the next task.